## **MICO** 远程监控和编程简易手册

步骤说明:

**1.**安装 **MICO** 客户端

**2.**注册账号

**3.**账号登录客户端,注册用户群

**4.CPU** 接入网络**,**本地电脑用 **Magicwork PLC** 软件设置 **PLC** 信 息 しゅうしょう しゅうしょう しんしょう しんしょう

5.群管理, 找到群设备, 添加设备所属成员。

**6.**在我的设备列表中查看,已添加的设备,添加场景

**7.**上传场景

**8.**进行远程监控

**9.**进行远程编程

# 第一章 **MICO** 客户端的使用

登陆 MICO 客户端: 远程版本 2.00 以上版本

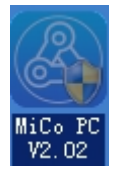

- **1. Mico** 的注册、登陆
- **1.1**、用户账号注册
- 1.1.1 第一步: 在登陆页面点击账号注册。

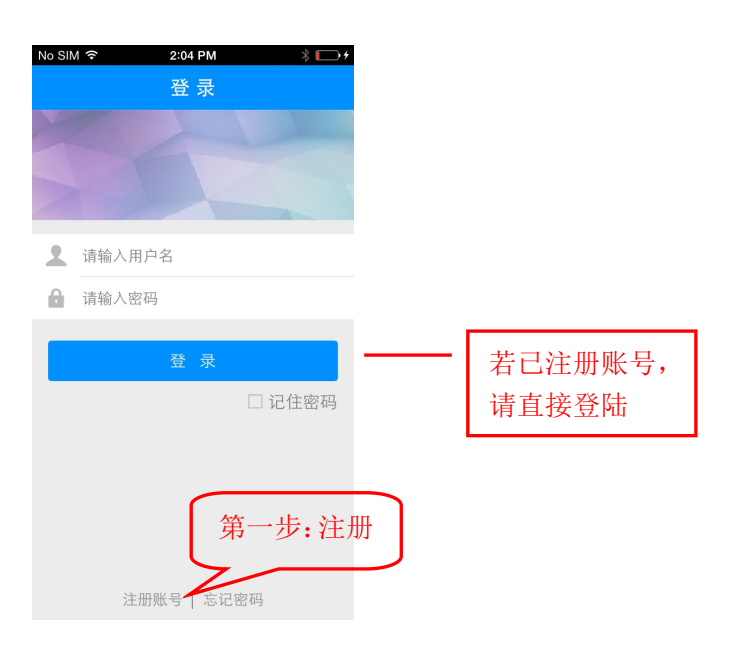

1.1.2 第二步: 输入常用邮箱, 后续 App 软件的操作与管理都可能会 频繁使用,请务必填写常用邮箱。

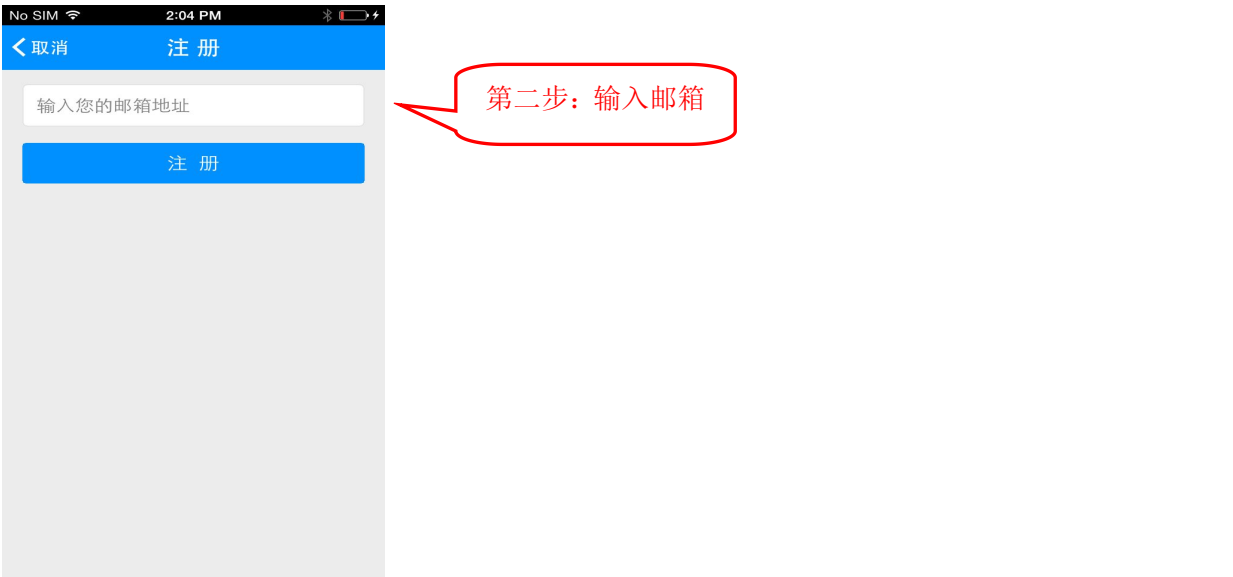

1.1.3 第三步:打开邮箱,将服务器发送的验证码输入下面的框内。

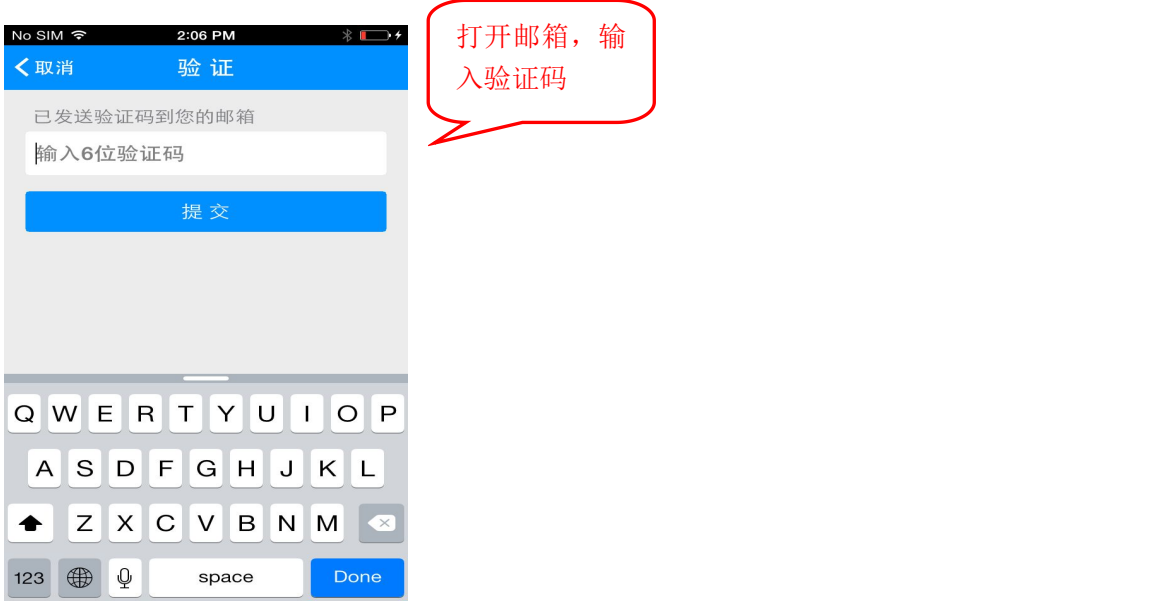

1.1.4 第四步: 验证码匹配后, 设置登陆账号和密码。

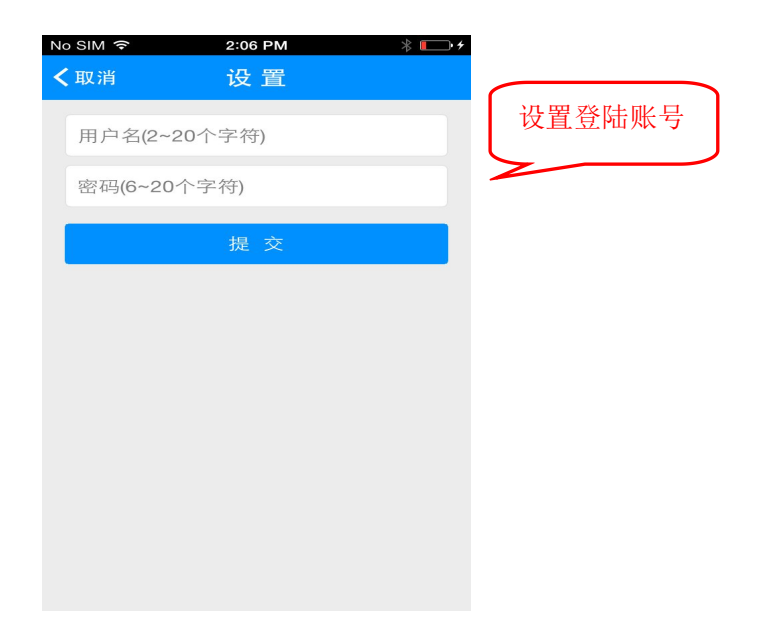

1.1.5 账号注册完毕,返回登陆页面。

# 第二章 账号登录客户端,注册用户群

举例说明: 根据上面步骤, 已经申请了一个账号和密码, 如下 输入: xuanshuo; 密码 123456;

登陆后进入下面界面

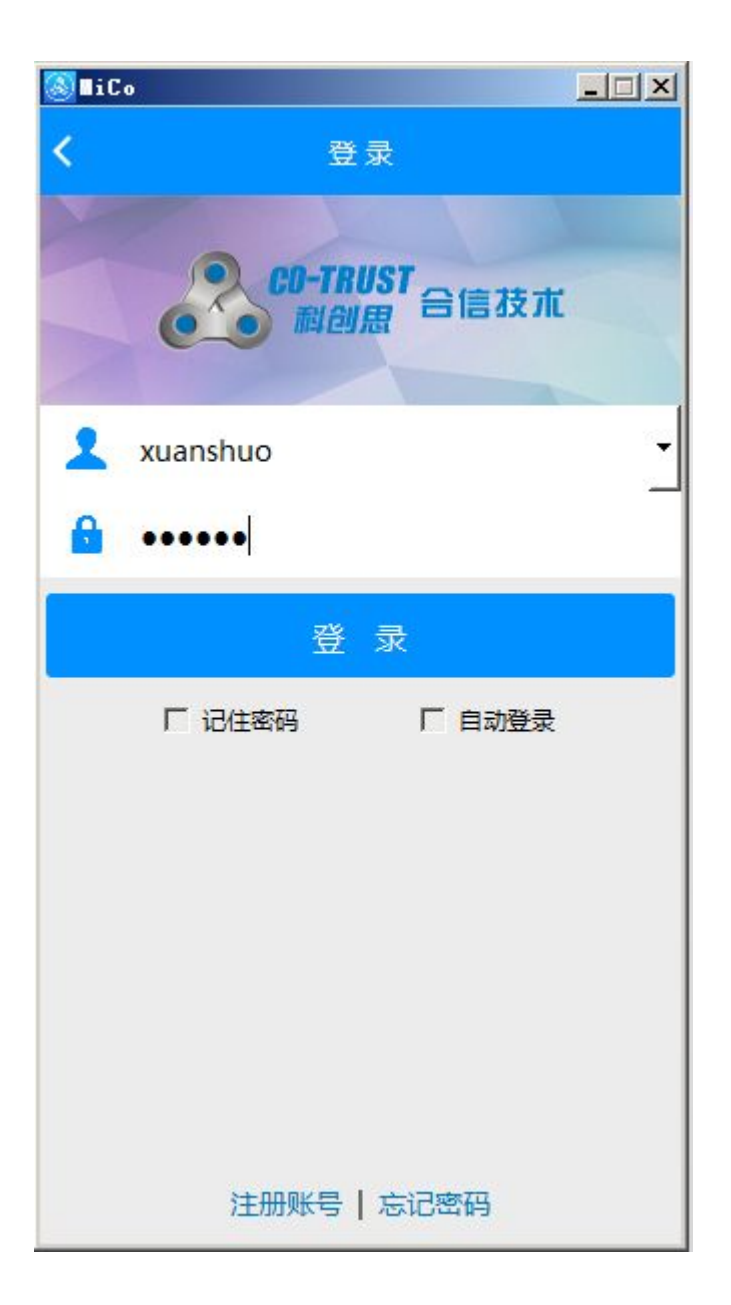

下面有菜单包括"首页""联系人""设备""更多",选择"设备"进入设备 列表

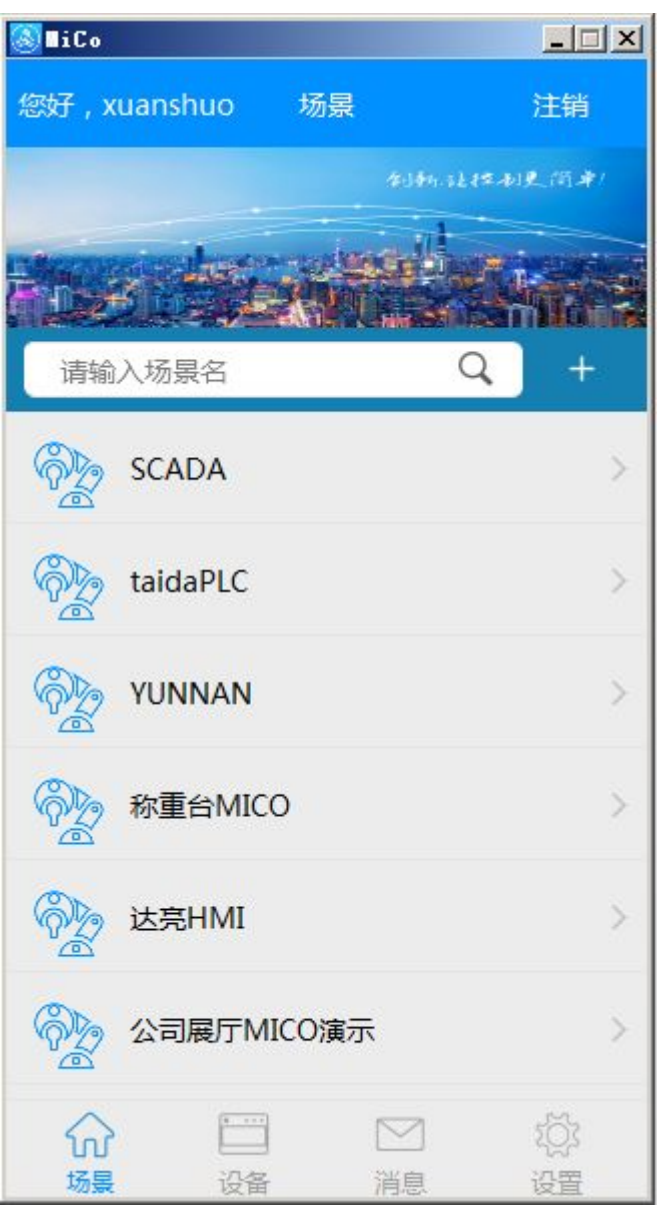

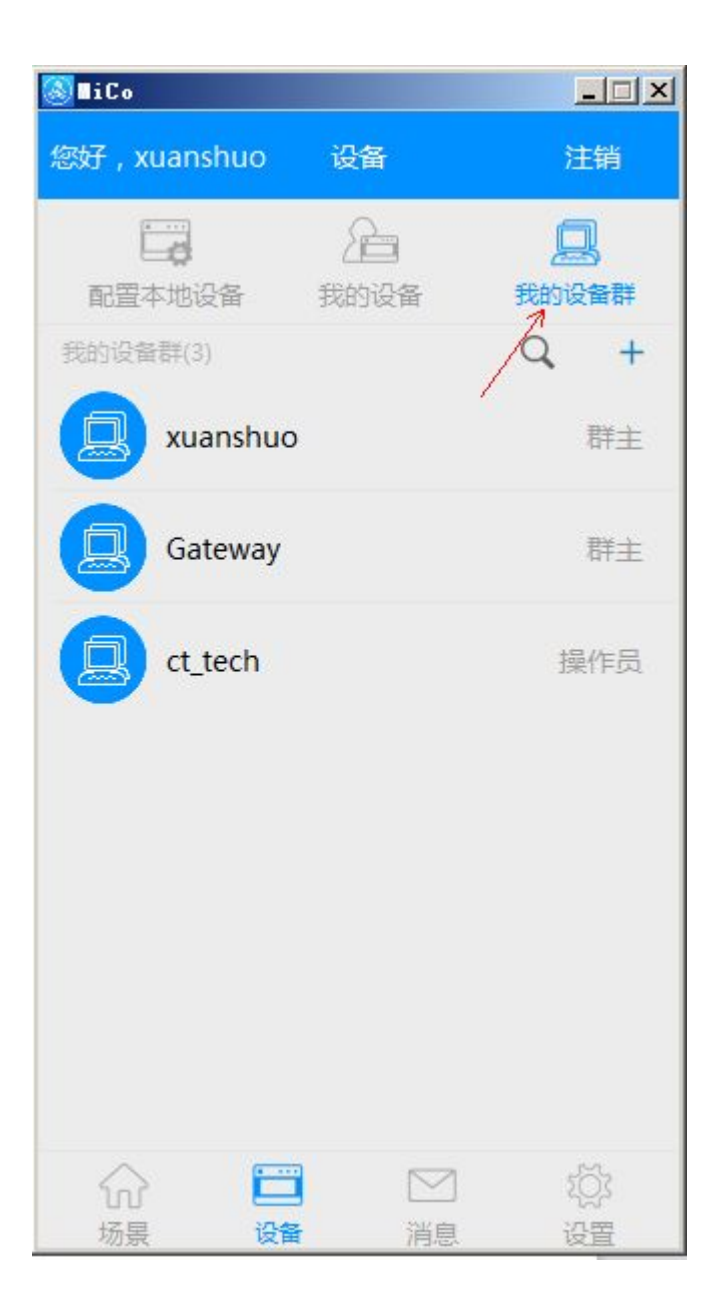

# 首先,创建群(群的命名就是公司 **ID**)

具体步骤如下:

点击页面右上角的'**+**'按钮,出现页面:

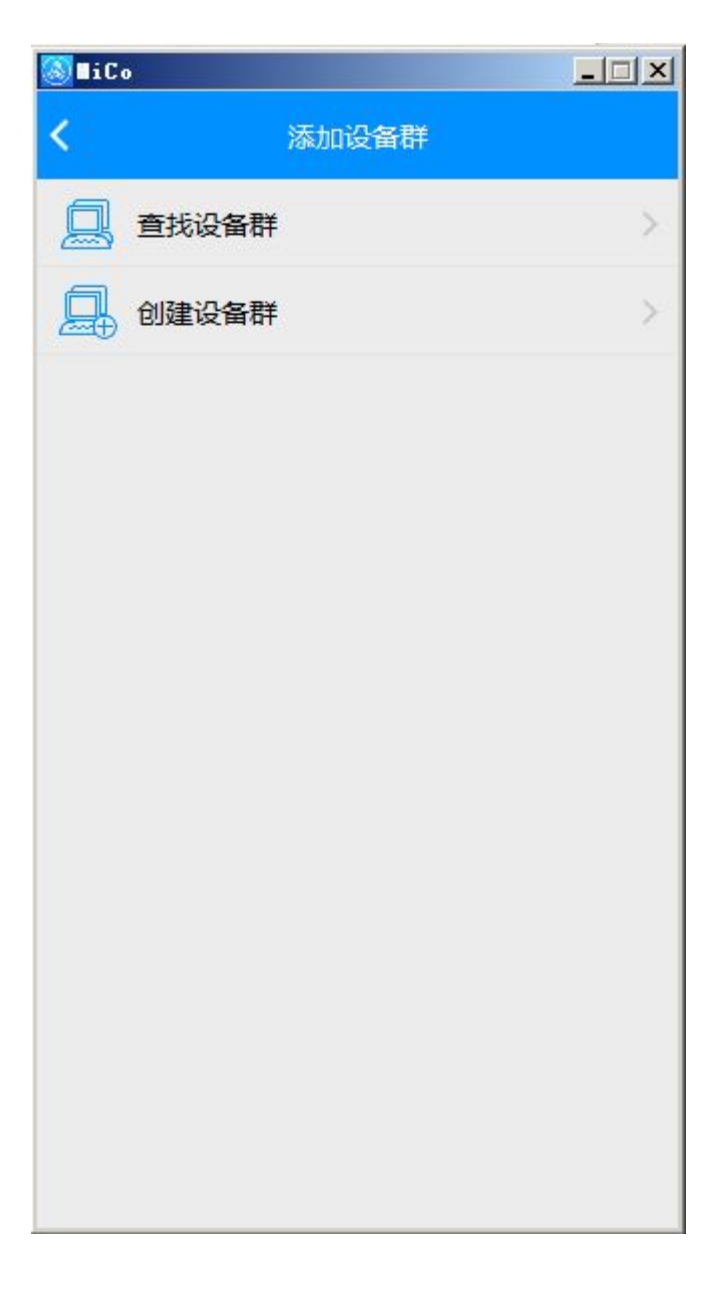

## 选择**:**创建用户群

点击加入用户群创建页面,根据提示填写必要的群信息,进行用户群 的创建。(群名称建议使用字母表示)

例子中我们创建了群名称也叫 xuanshuo 的用户群,创建好群后,

#### 第三章 **CPU** 如何接入网络说明:

第一步正确配置通讯口

前提保证现场网络是可以连接外网:

该案例中现场的路由器网段为 192.168.1.XXX, 网关: 192.168.1.1、首选 DNS 服务器: 192.168.1.1

CPU 的配置如下:

打开 MagicWorks PLC 的硬件组态,打开 CPU 属性对话框,若自动获取 IP 地址方式,请直 接跳到第 6 步设置设备名称,手动设置 IP, 192.168.1.1<br>CPU 的配置如下:<br>打 MagicWorks PLC 的硬件组态,打开 CPU 属性对话框,若自动获取 IP 地址方式,请直<br>接照下列实例设置 TCP/IP 端口<br>技服下列实例设置 TCP/IP 端口<br>1、IP 地址: 192.168.1.XXX(XXX 设置范围 1-255, 作为 CPU 的 IP, 不同的 CPU 不能重复)。<br>2、端口: 20000<br>3、子掩码: 255.255.255.0<br>4、网关: 1

按照下列实例设置 TCP/IP 端口

1、IP 地址:192.168.1.XXX(XXX 设置范围 1-255,作为 CPU 的 IP,不同的 CPU 不能重复)。

- 2、端口:20000
- 3、子掩码:255.255.255.0
- 4、网关:192.168.1.1(和现场路由器的网关一致)
- 5、首选 DNS 服务器:192.168.1.1(和现场路由器一致)

H36\_REMOTE\_XUANSHUO

- 7、服务器域名:mico.co-trust.com(固定)
- 8、服务器端口:8888(固定)
- 9、各用服务器名: mico.co-trust.com (同上)
- 10、公司 ID:xuanshuo(用户自己申请建的群)
- 11、认领密码:用户自己定义,这里设置为 12345678

CTH300-H 系列具体可参考如下图:

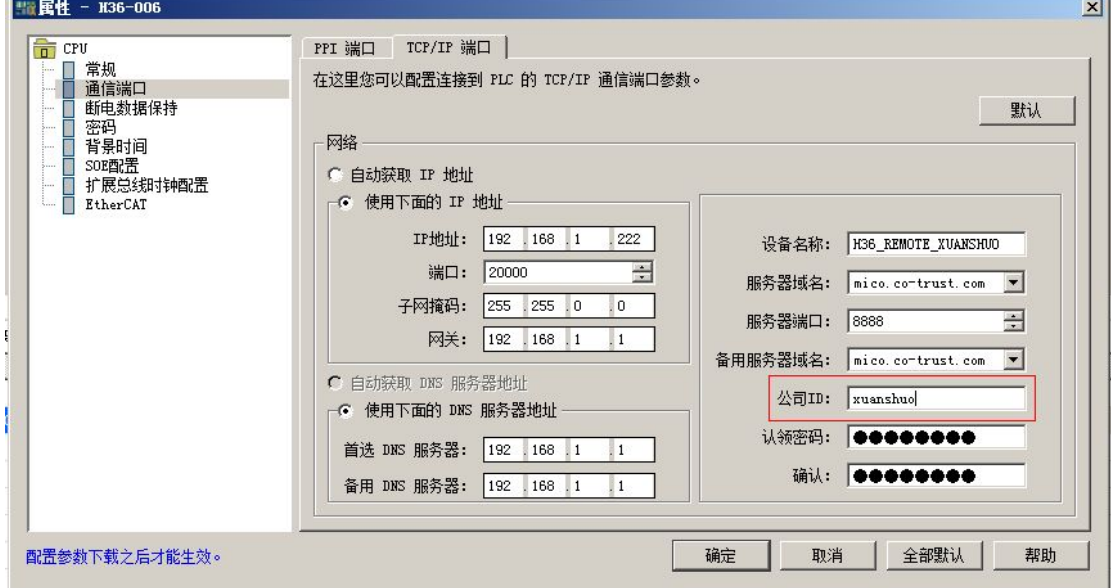

CTH200/CTSC-200 以太网系列,若手动设置 IP,打开系统块》通讯端口》TCP/IP 设置参考 下图

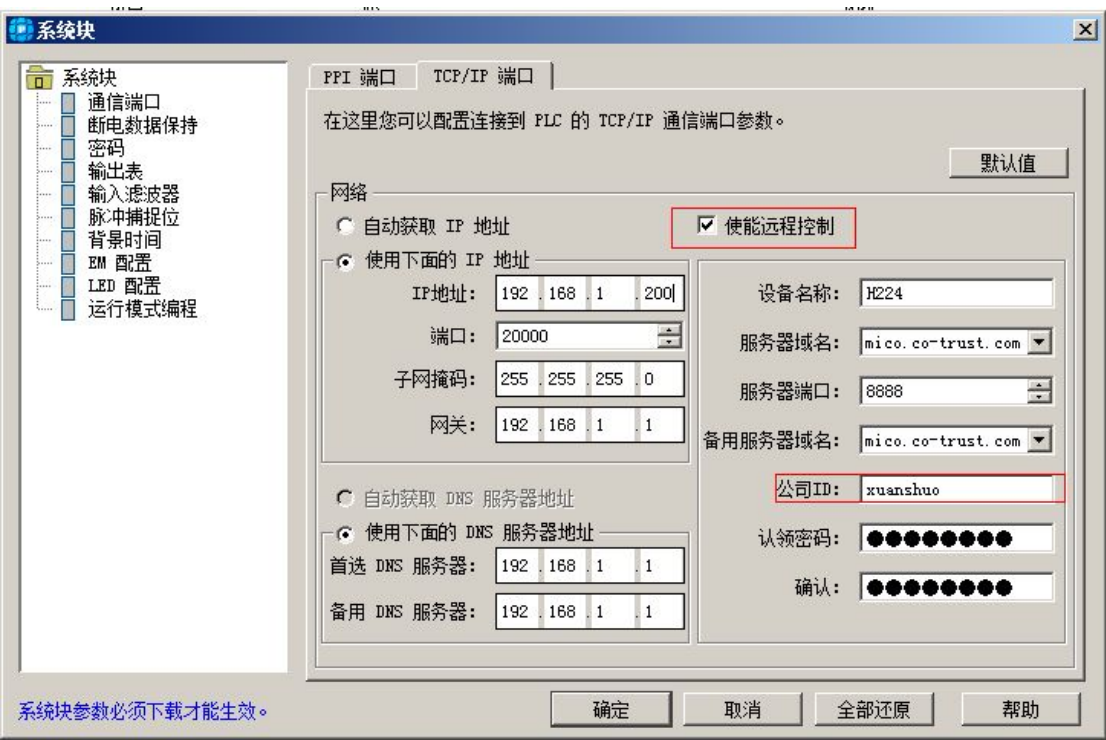

设置好后,将硬件组态下载到 CPU,并运行,

第二步: H36 需要把拨码开关 X1 的 3 拨为 ON, 而 CTH200/CTSC-200 以太网系列参考上图 为系统块勾选远"使能远程控制"

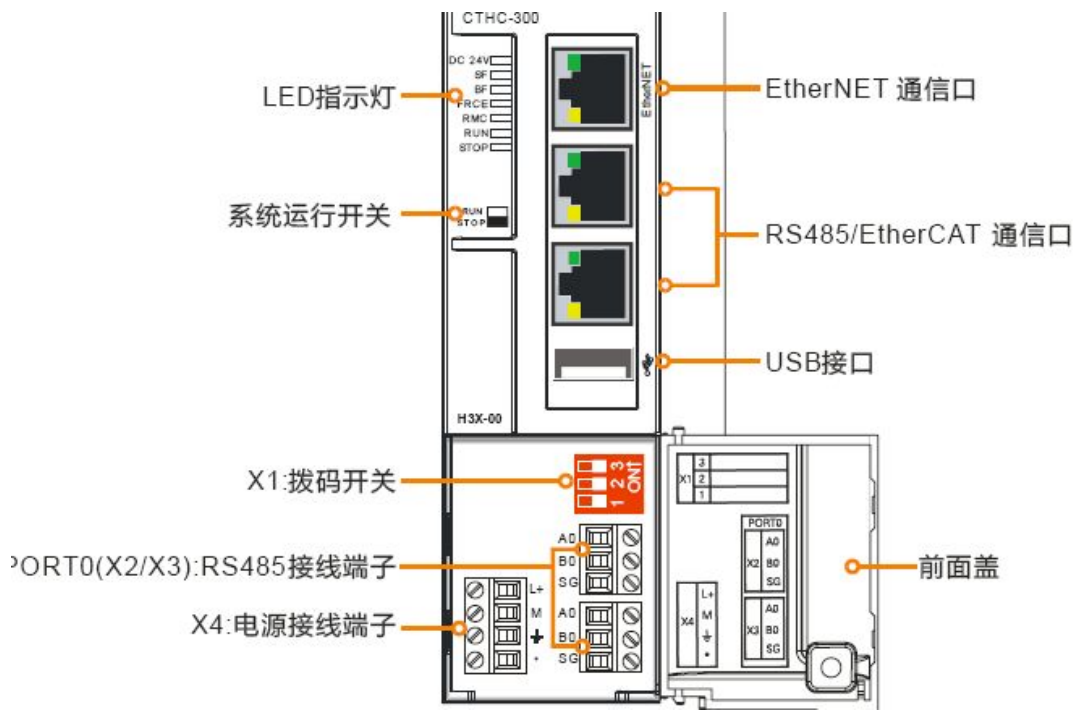

查看 CPU 的 RMC 指示灯是否亮起,亮表示 CPU 接入云服务器,灭表示未接入。

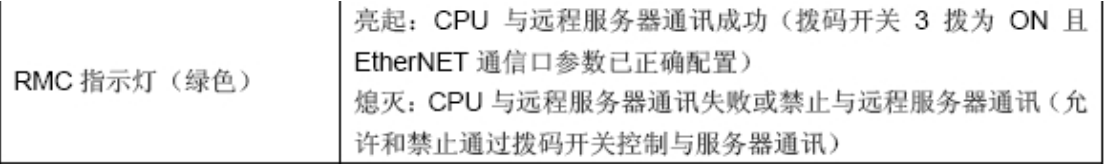

第四章群管理

**4.1**、设备(设备及设备群管理模块)

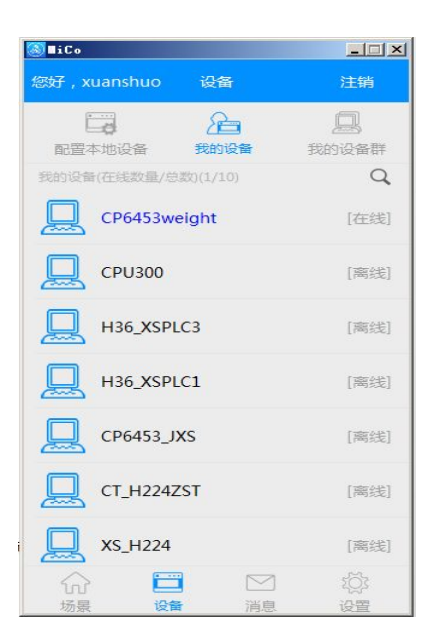

## **4.1.1** 设备页面主要包括三方面内容

## (**1**)、设备

显示群组授权当前账户的可用设备列表,点击任意一行可以对设备的 相关信息进行操作。

#### (**2**)、消息

主要包括用户申请加入群组、群组邀请用户加入以及其他相关通知信 息,点击任意一行消息可以进行进一步的操作(申请审核、邀请审核 等)。

### (3)、设备群组

显示当前账户创建、加入的设备群列表。点击任意一行进入群管理页 面面的 医心包的 医心包的 医心包的 医心包的

具体操作如下:

选择"群组"出现我们例子中创建的群号,选择该群组"xuanshuo"

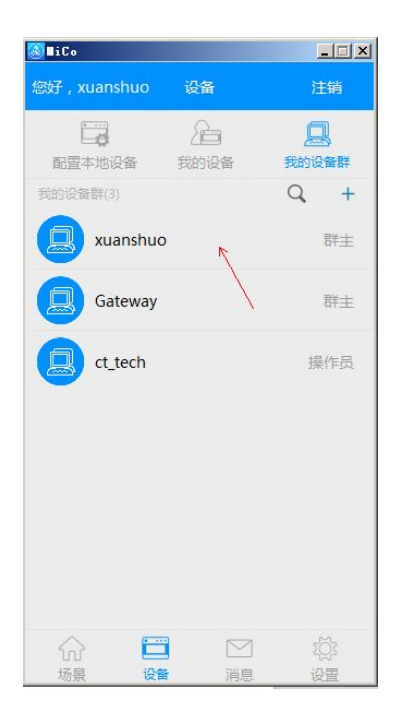

#### 进入下面界面,选择设备列表

进入下面界面

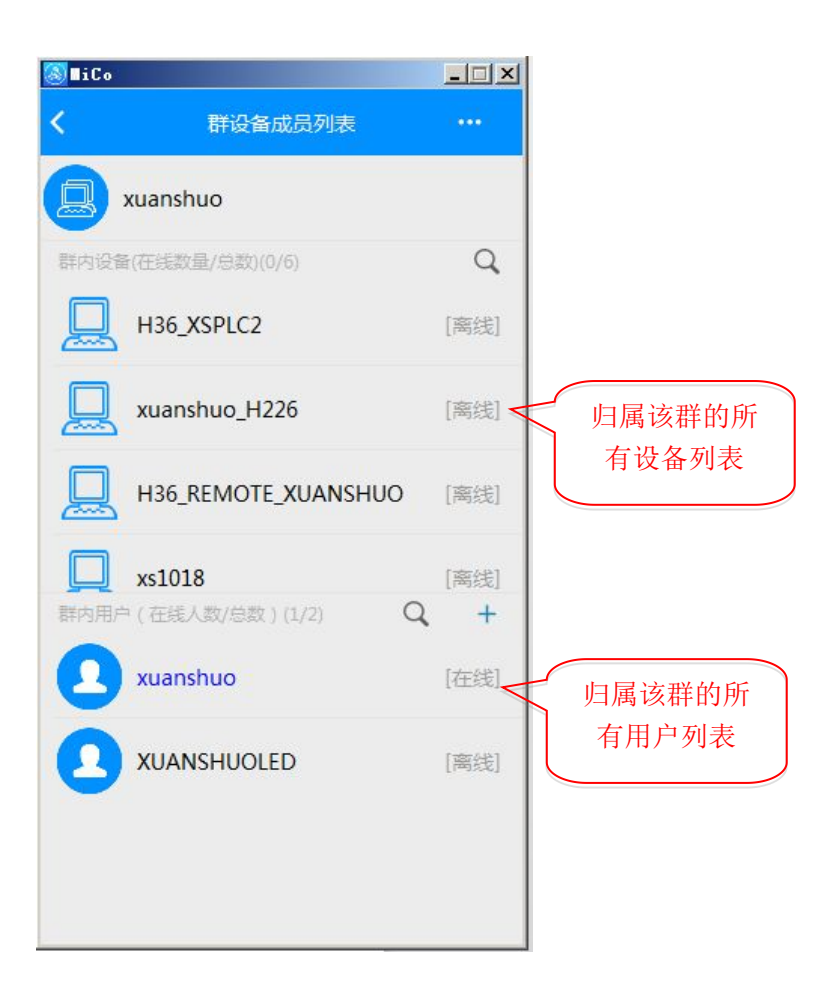

查看在线设备,设备显示若离线,查看现场 CPU 的 RMC 指示灯是否亮起,亮 表示 CPU 接入云服务器, 灭表示未接入, 不亮请检查网线和网络, 并参照第三 章的步骤检查设置是否正确。

上图, 我们看到我们第三章添加的设备 H36\_REMOTE\_XUANSHUO 已经在线。

#### 接下来,添加设备所属成员

右键点击该设备名称,

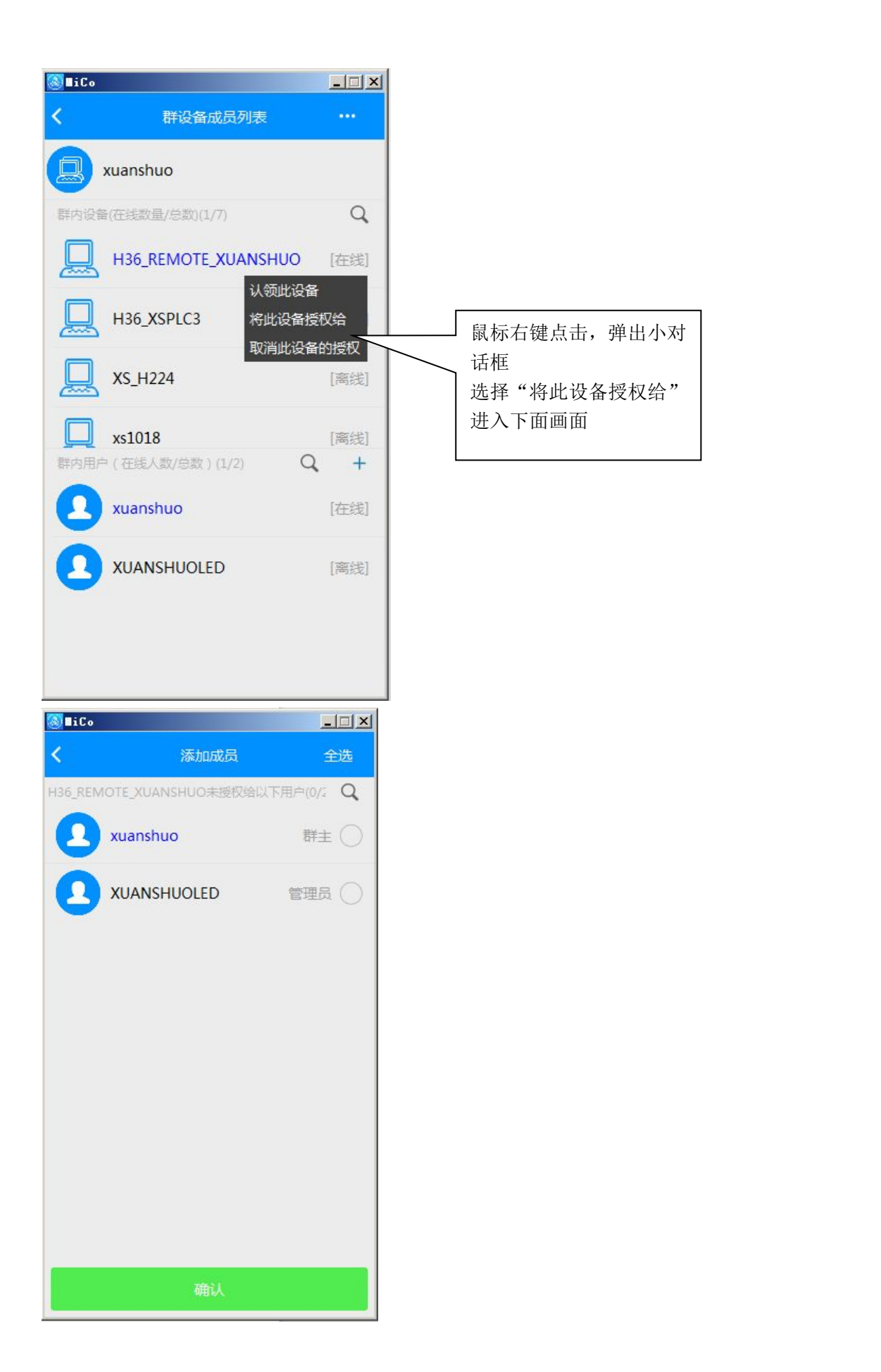

我们可以看到该群有两个成员,我们这里勾选 xuanshuo 这个成员后,点击确认 右图,点击该设备,可以看到设备所属成员出现 xuanshuo,说明添加成员完成。

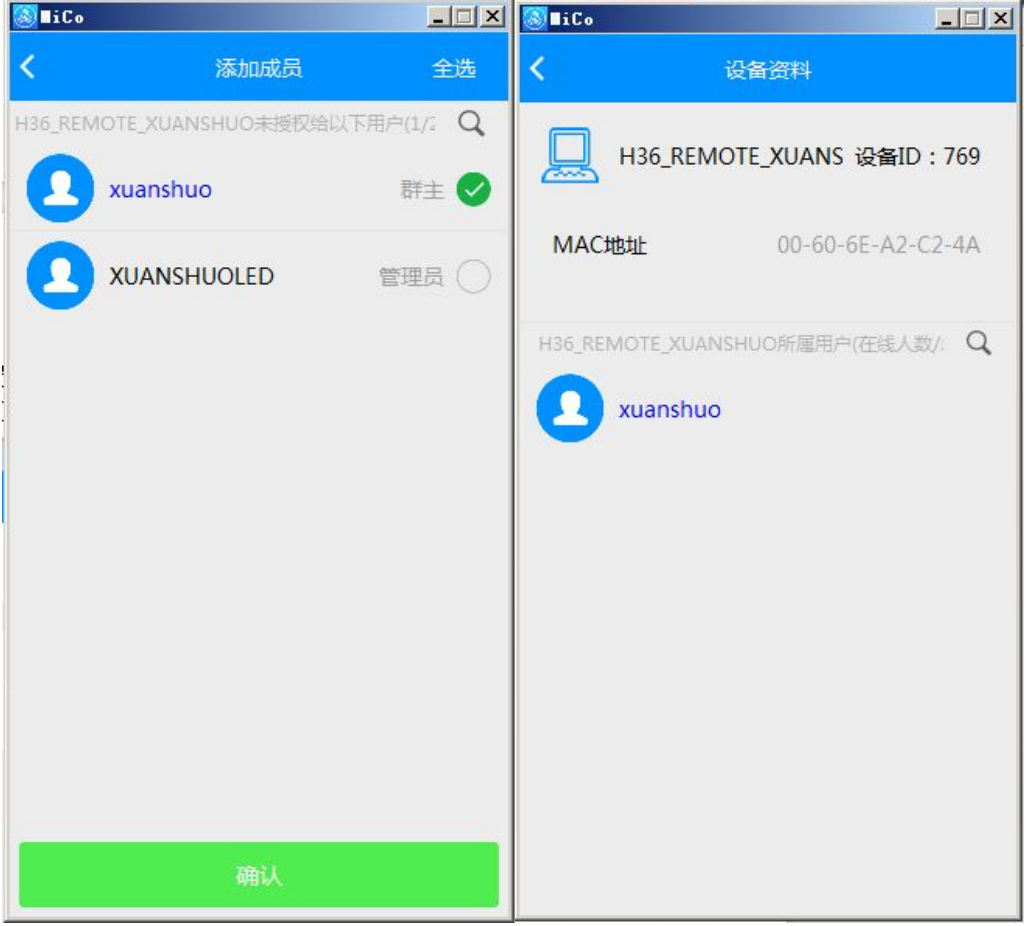

# 第一部分:远程画面监控操作步骤

# 第五章如何添加场景

返回设备界面,点击设备,在我的设备列表里面,可以看到在线设备: H36\_REMOTE\_XUANSHUO

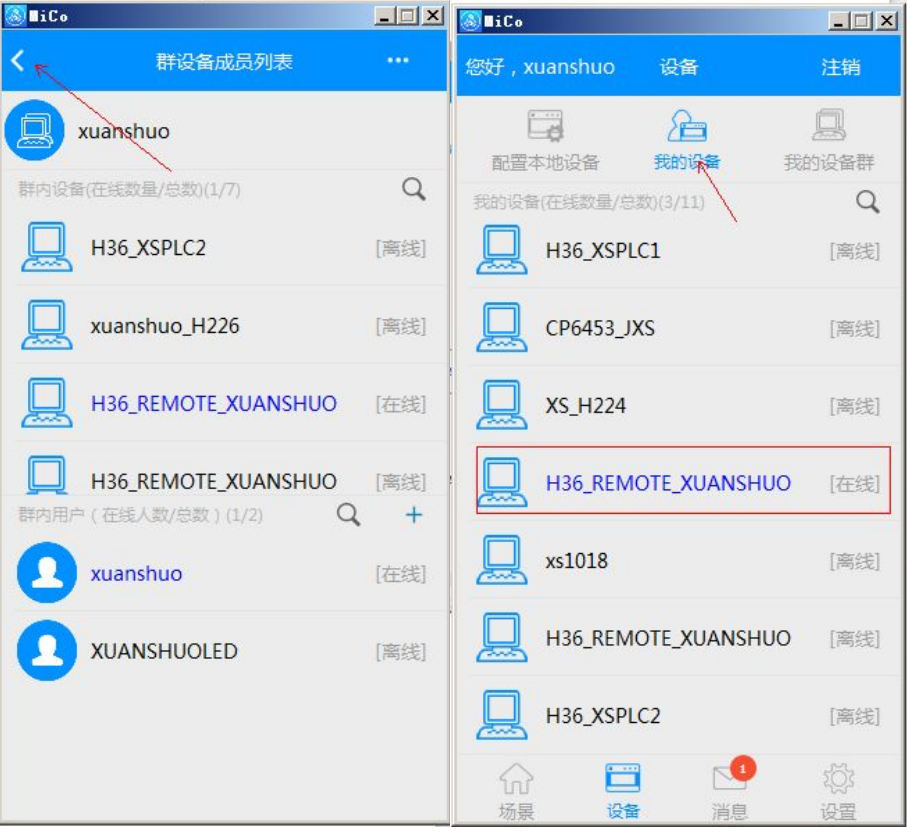

选择: "场景",点击右上角的"+",进入下面界面:

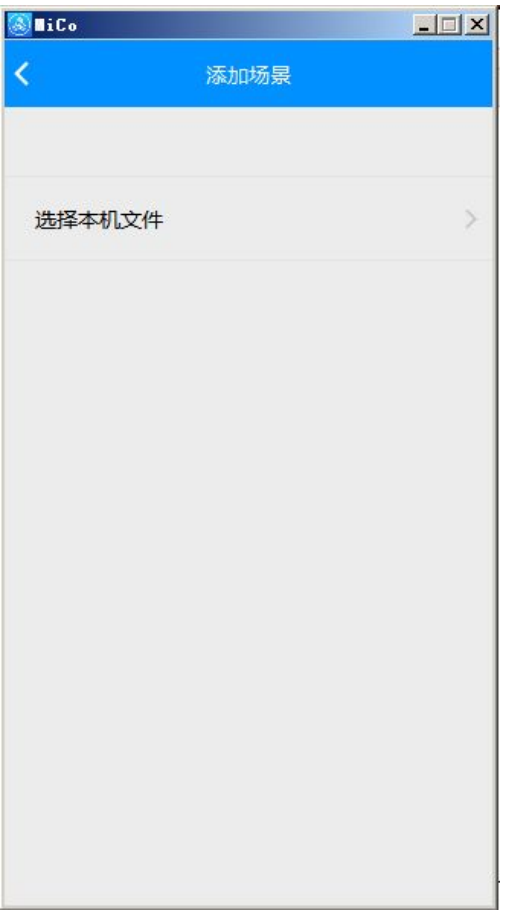

可以通过"本地文件"选项添加本地的工程,也可选择服务器我的场景列表》 MainLIN,下载(该场景之前上传过)

场景添加完后,返回"场景"可看到刚添加的场景,点击 MainLIN 场景

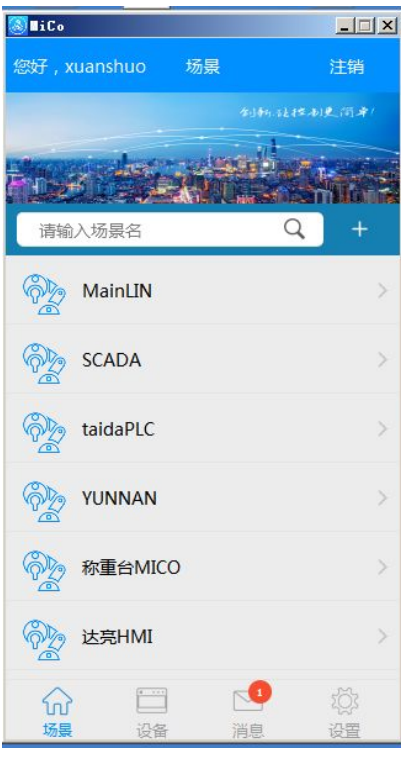

进入监控界面,单击右上角...

#### 选择上传场景

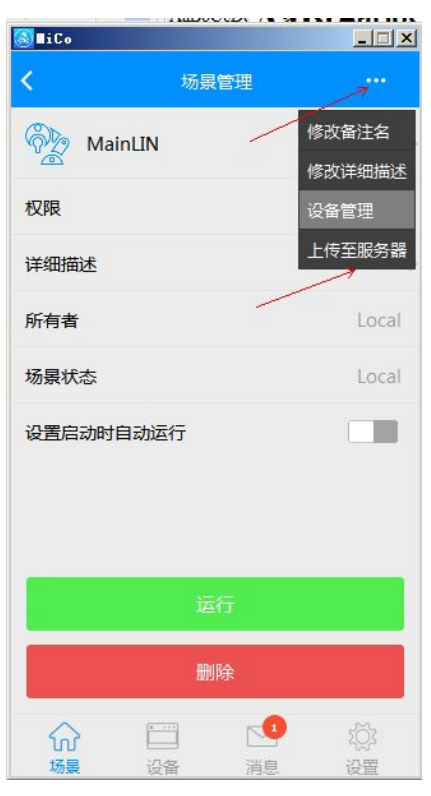

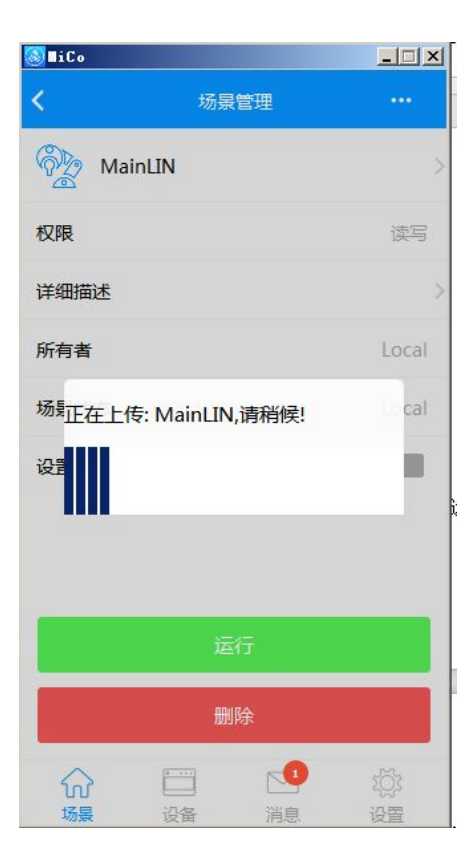

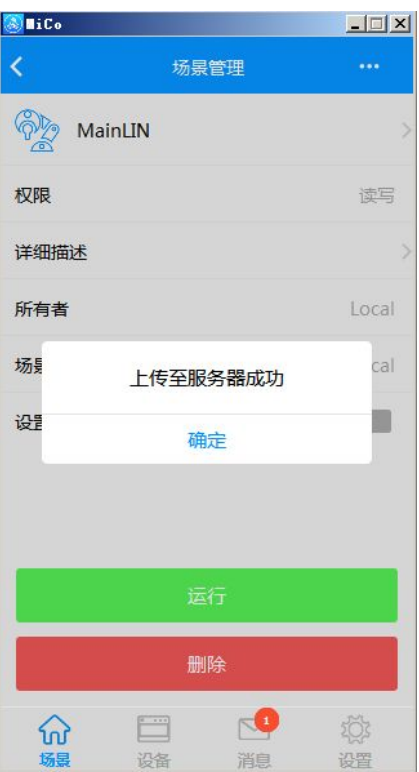

如果上传成功可以在场景里看到,蓝色字体的 MainLIN 场景(此场景为远程场景)。

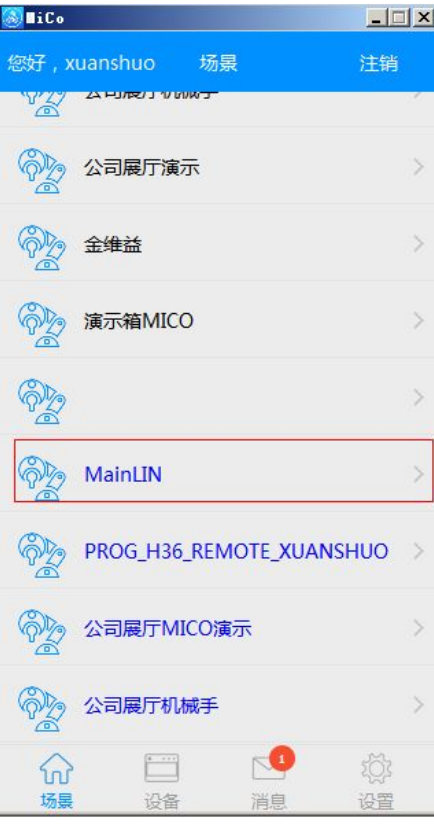

点击进入:

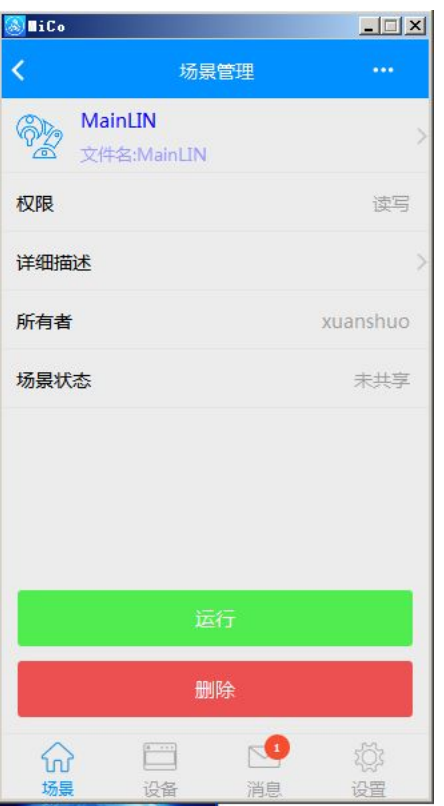

单击右上角...,选择设备管理,根据场景共建立有三个连接,这里需要对每个连接选择相应 的 CPU 如下图

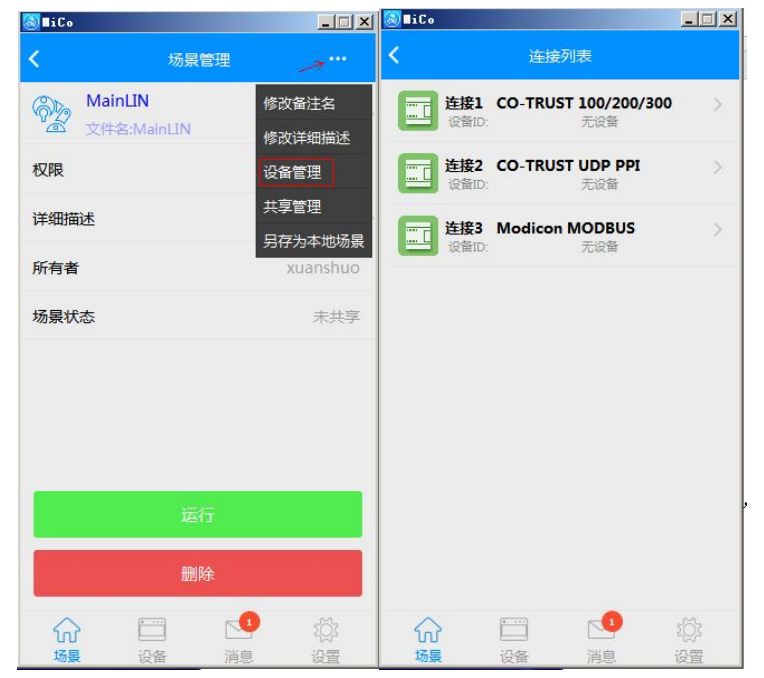

点击对应的连接,选择在线的设备,选择完毕,点左上角返回

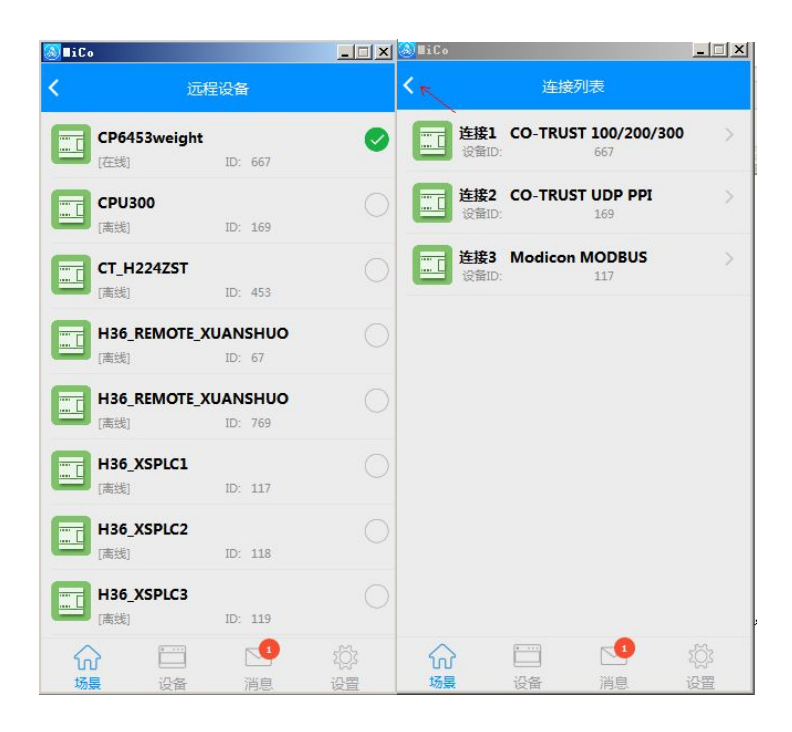

#### 返回到场景,点击运行,即可实现远程监控

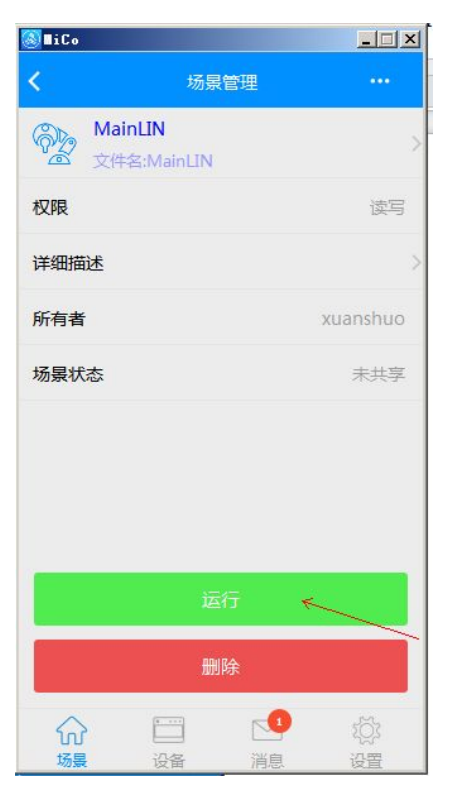

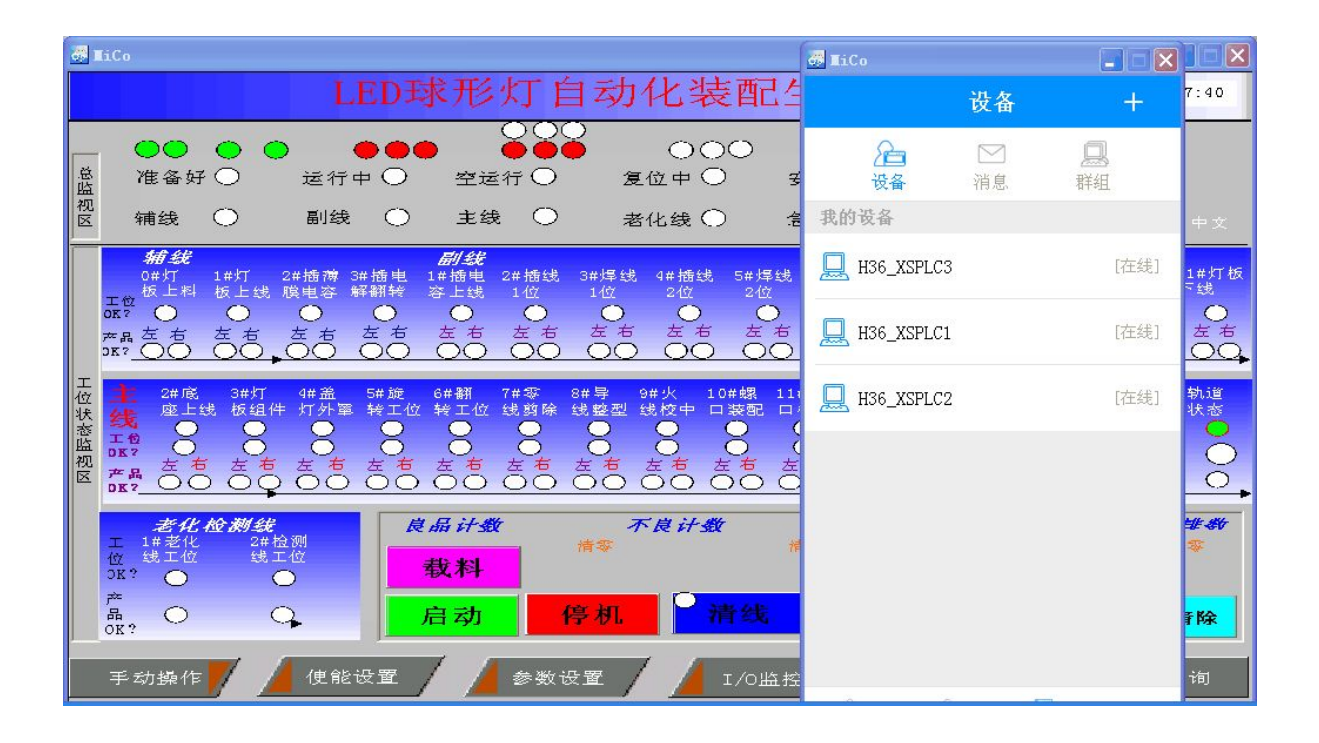

## 第二部分**:**远程编程

# 第六章如何启动远程编程

退出监控界面,返回设备界面,点击设备,在我的设备列表里面,可以看到在线 设备:

H36\_REMOTE\_XUANSHUO

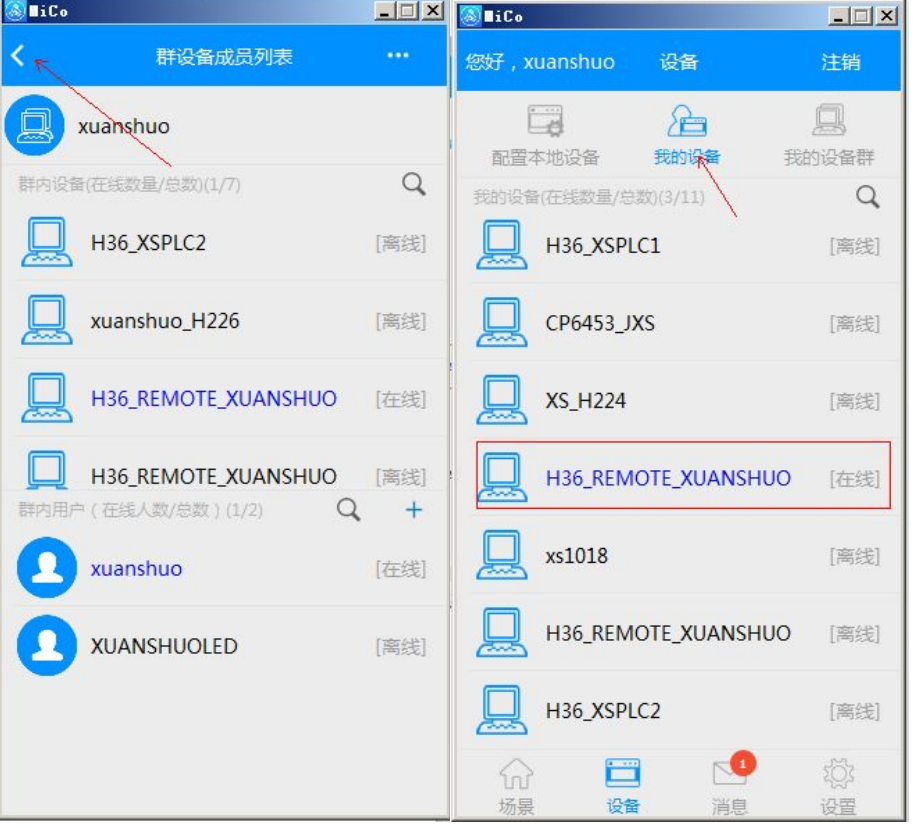

右击"H36\_REMOTE\_XUANSHUO", 进入下面界面, 点击"启动远程编程" 下边界面中,点击"启动远程编程连接"。

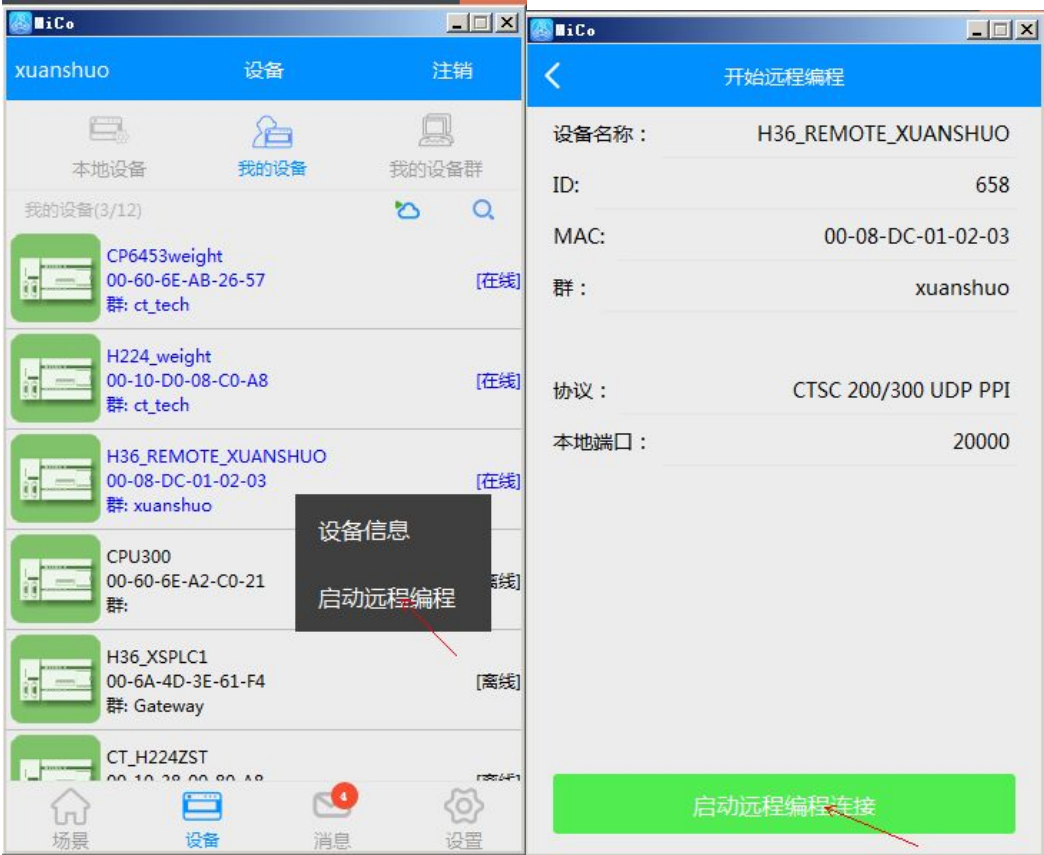

点击成功后,弹出下面对话框,单击"确定"

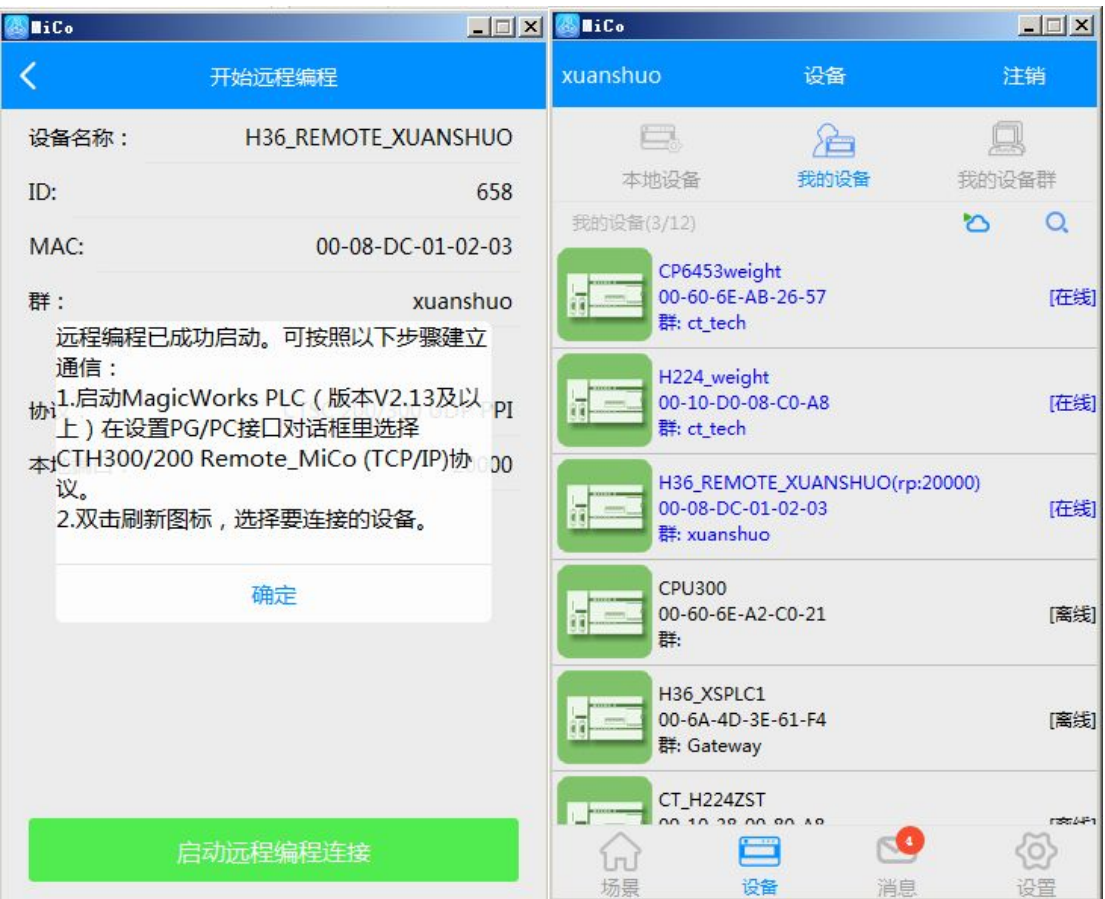

远程通道创建完成,不关闭 **MICO**

# 第七章: 打开 Magicwork PLC2 软件(2.14 以上版本),进行远程 监控上下载程序

- 1.打开 Magicwork PLC 编程软件
- 2.新建工程或打开已有的工程
- 3.点击"通讯"

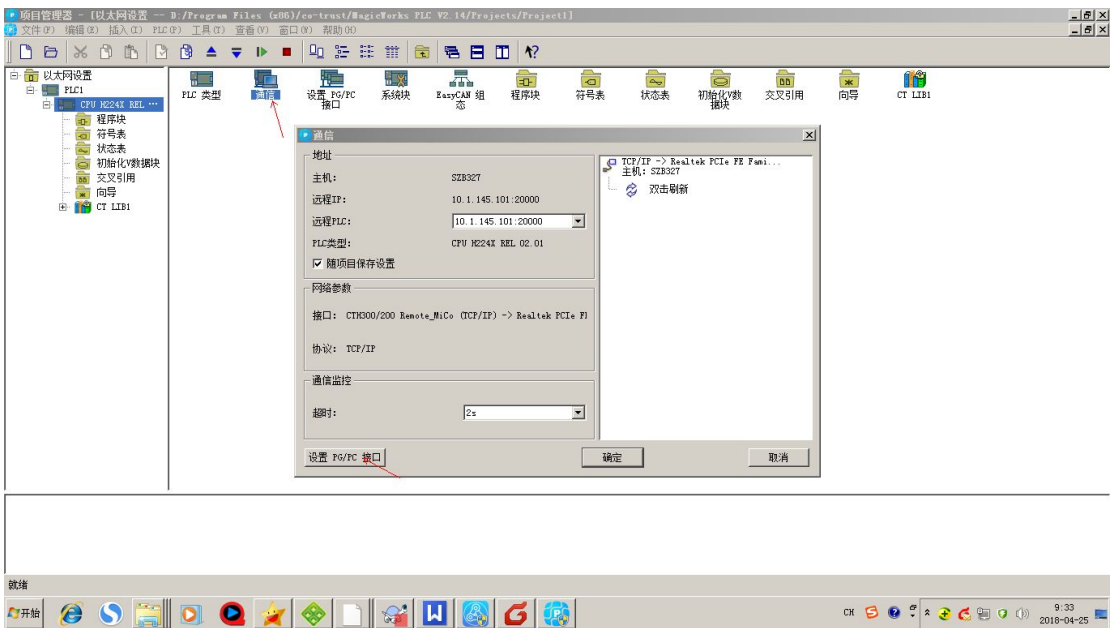

4.选择远程通讯协议, "设置 PG/PC 接口"选择 CPU300/200 Remote MiCo,后面部分是对应的电脑上网网卡,点击确定。

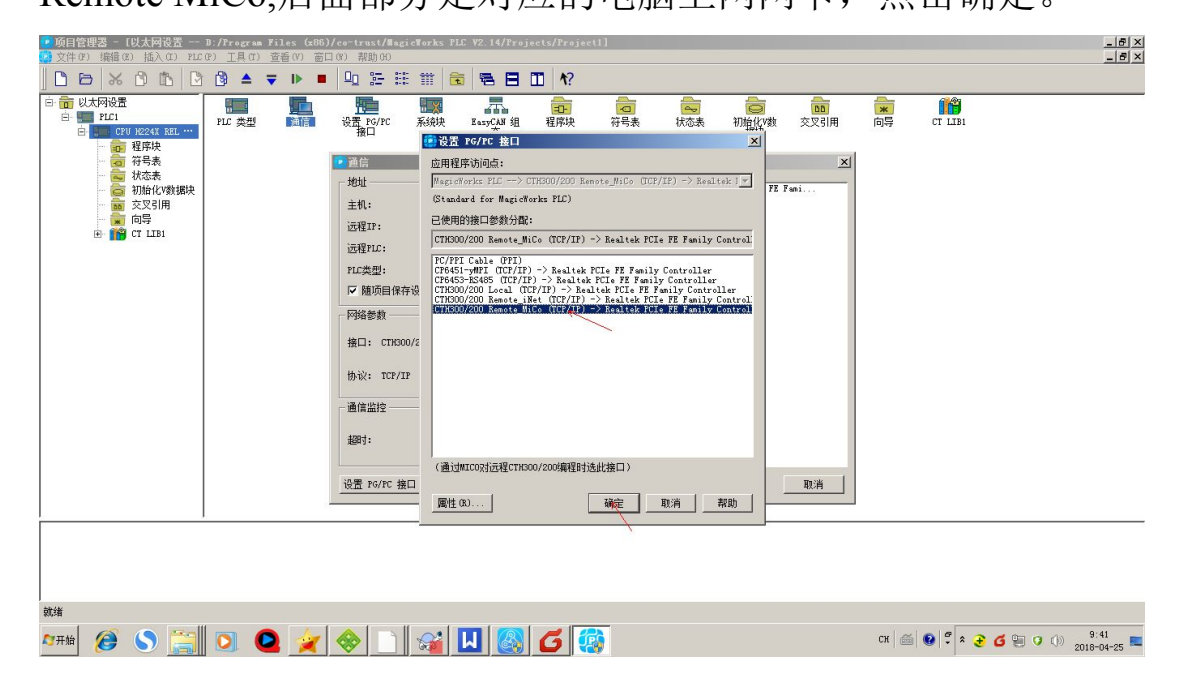

5.弹出下面界面,双击刷新

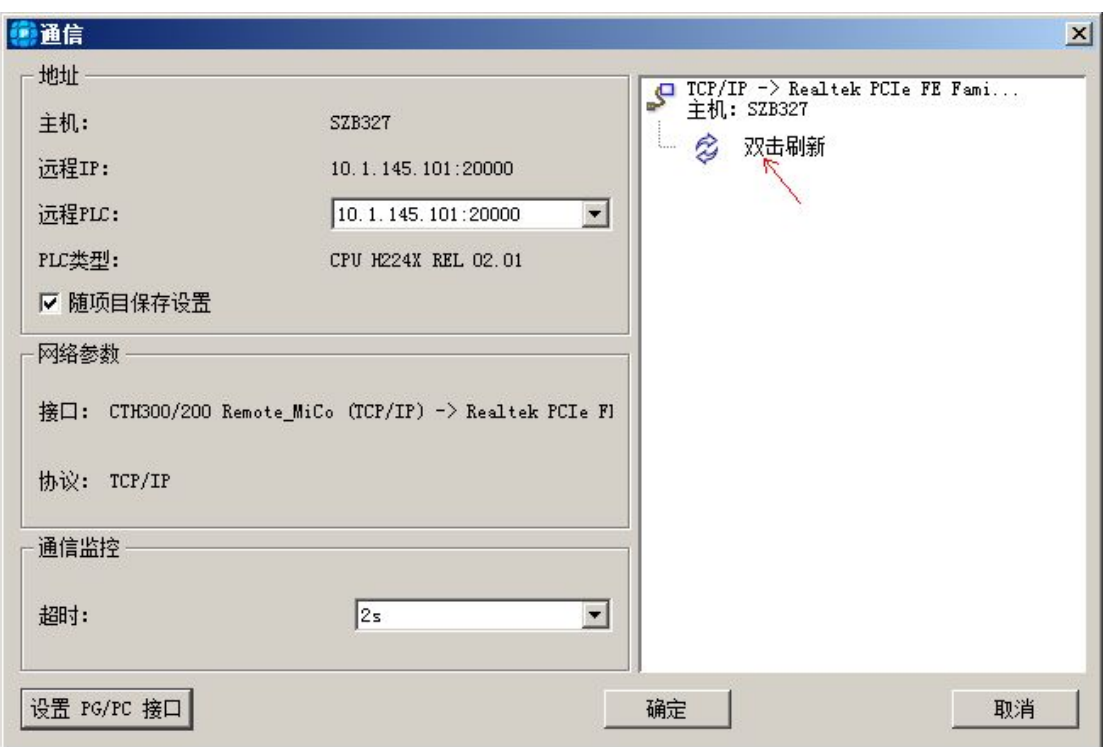

点击下图所示的"双击刷新"找到设备,就可以进行上下载程序。

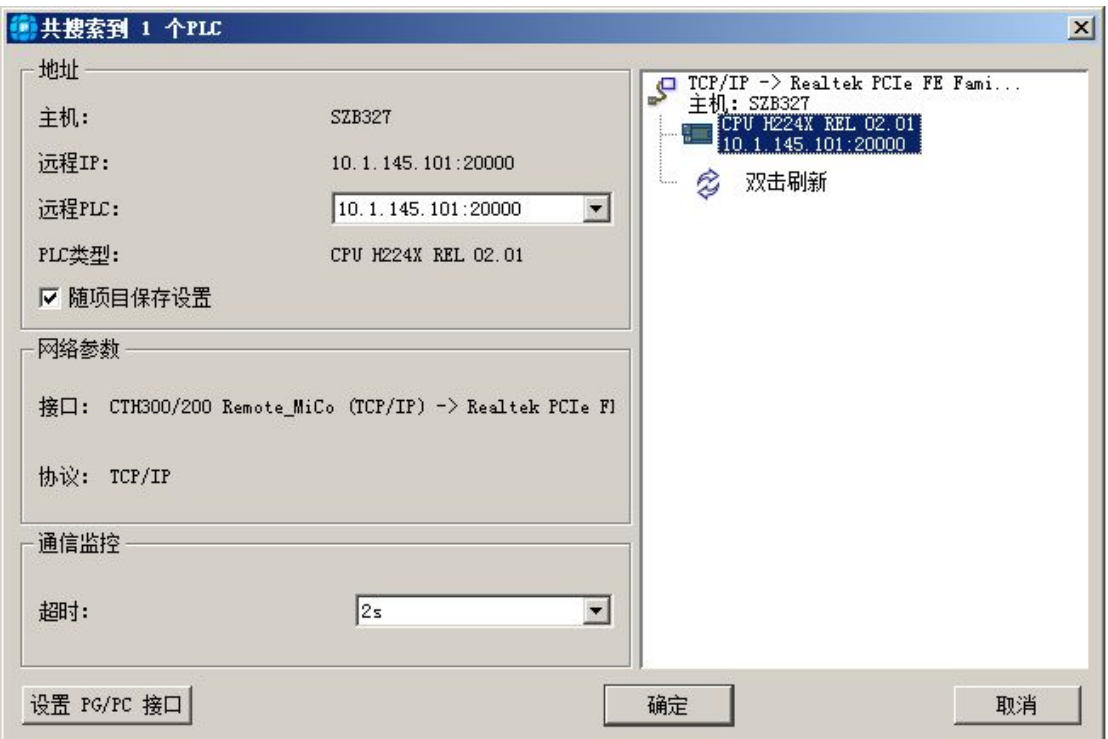